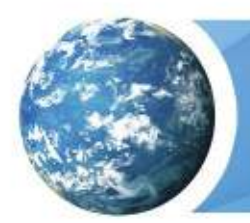

## **Overview**

Instead of having teachers register manually using the school passcode, you have the option of importing a spreadsheet to create teacher usernames. You will need administrative access to www.discoveryeducation.com. Click on My Admin to access the administrative page, and then click on Bulk Import/Update Users under the User Management Tools section.

Importing users follows this process:

- 1. Download the Template.
- 2. Enter data.
- 3. Ensure **no commas** are in any fields.
- 4. Upload the file.
- 5. Check post-validation status ( $\sim$ 1-2 hours after uploading).
- 6. Check post-import status (Overnight if validation is complete by 6:00 PM EST).

#### **Download the Template**

The Template can be found in the Bulk Import section of My Admin. Choose the tab for Create Rosters then download the appropriate template for the import you want to do.

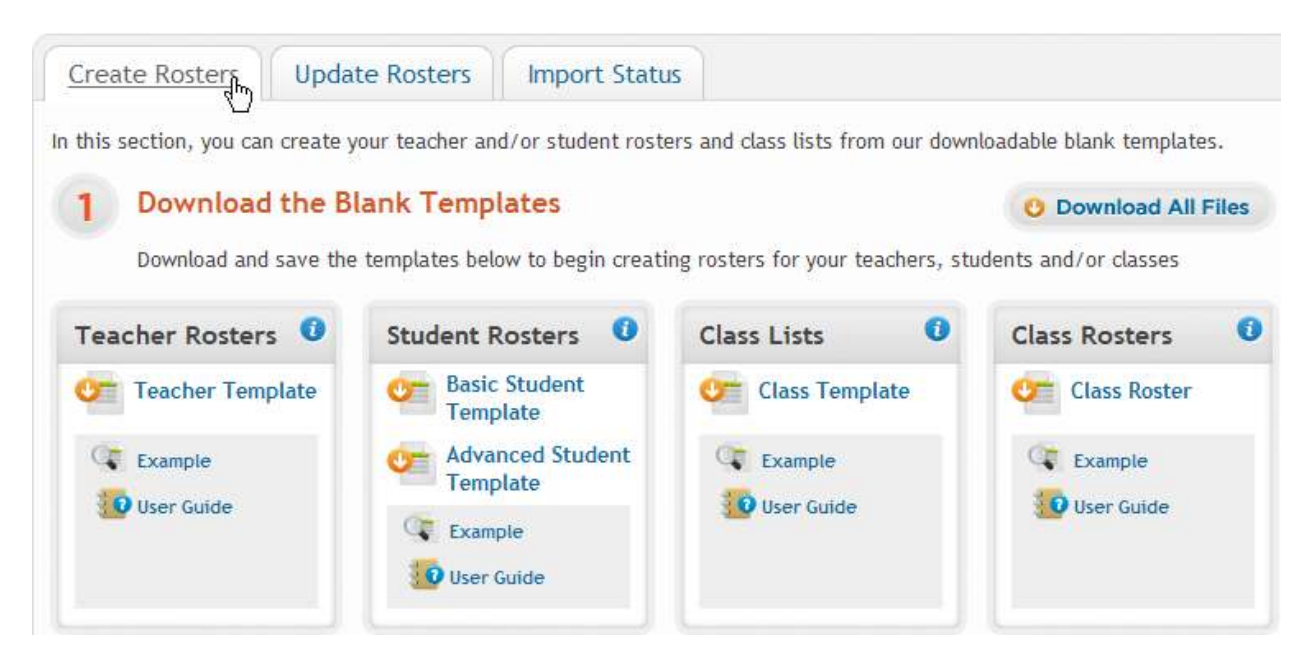

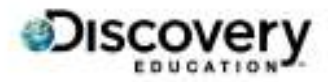

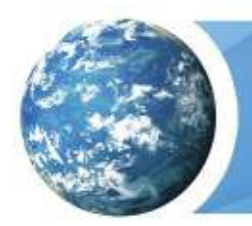

Teacher Imports Create Guide

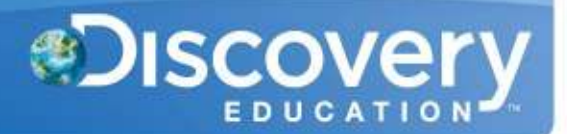

#### **Enter Data - Template Overview**

This chart gives a high level overview of the Column Headers and required fields for the Template. Please read below for a more detailed description of each field.

**\*Do not change, rename, or delete the column headers from the template, even if the optional columns are not filled out.\*** 

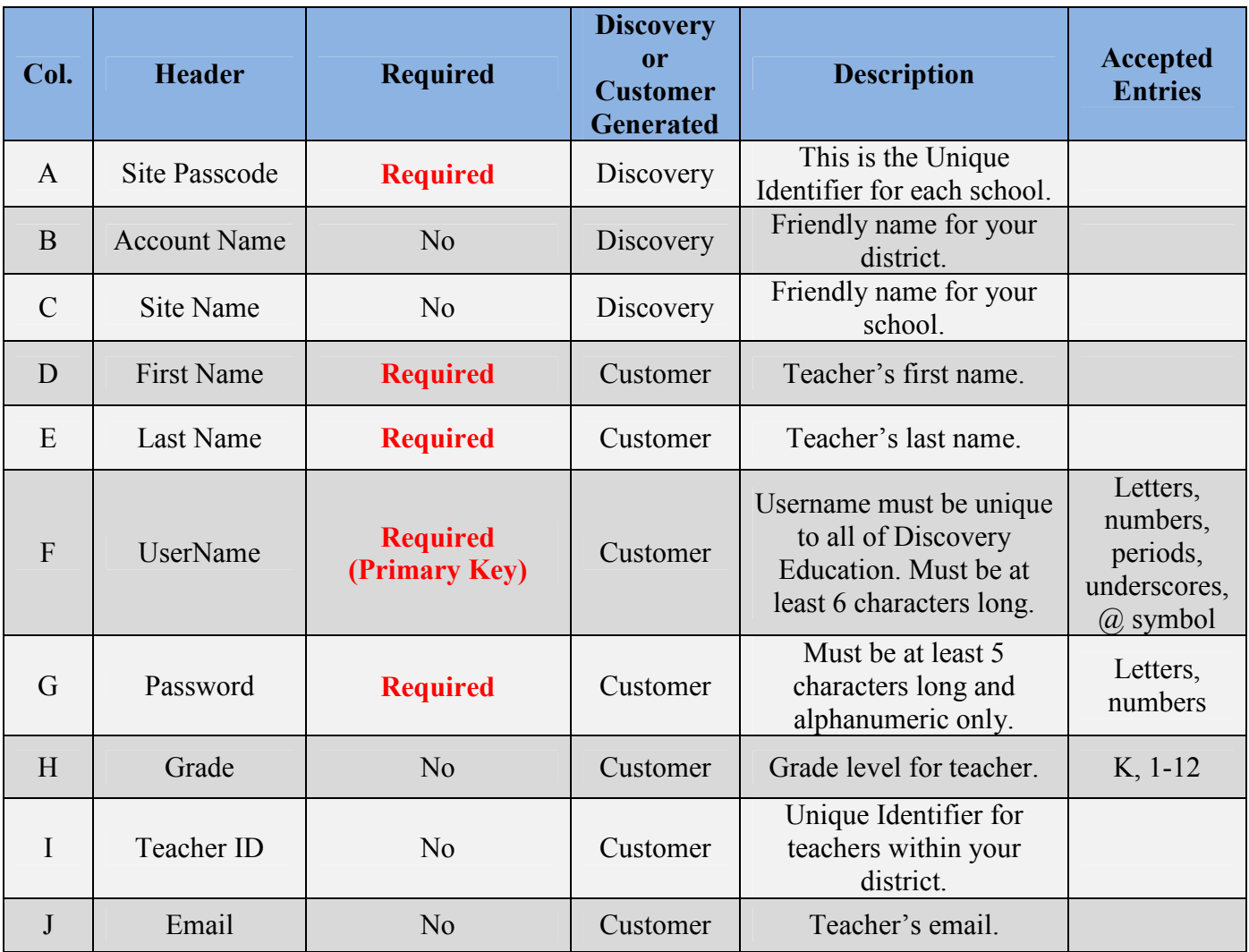

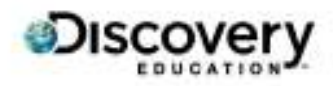

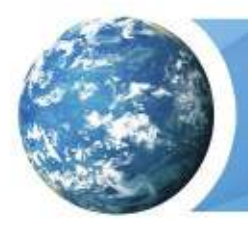

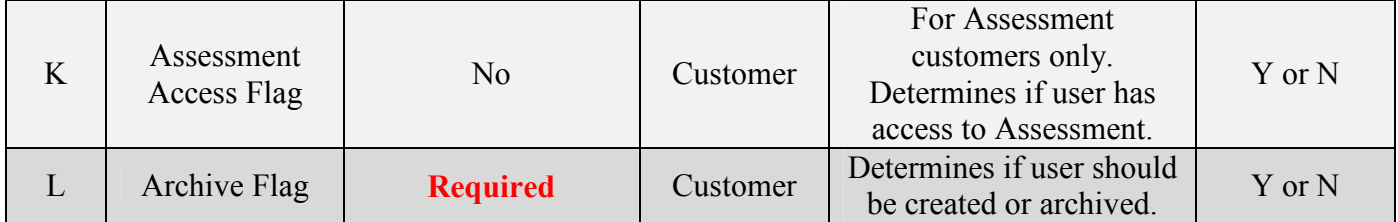

#### **Enter Data - Field Descriptions and Rules**

### **Site Passcode**

- **Required Field**.
- **Must be entered for each entry.**
- This is the Unique Identifier for each School.
- This determines where the user will be created.
- All Site Passcodes should be automatically generated when downloading the template.
- Example: ABCD-1234

#### **Account Name**

- Optional Field.
- This is the friendly name for your District.
- Example: MD\_MARYLAND SCHOOL DISTRICT

### **Site Name**

- Optional Field.
- This is the friendly name for your School.
- Example: MARYLAND ELEMENTARY SCHOOL

### **First Name**

- **Required Field**.
- Enter the First Name of the user.
- Example(s): Bob, Mary Ann, Sue-Ellen

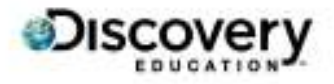

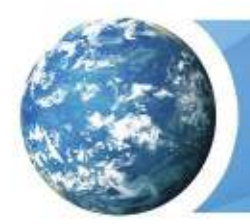

Teacher Imports Create Guide

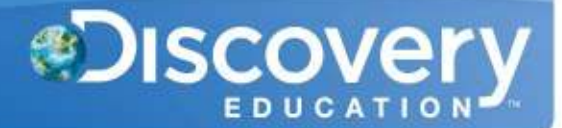

#### **Last Name**

- **Required Field**.
- Enter the Last Name of the user.
- Example(s): Barker, Becker-Smith, D'Andrio

### **UserName**

- **Required Field**.
- **Must be at least 6 characters long.**
- **Must be unique to all of Discovery Education.**
- **Must not contain spaces.**
- This is the UserName that the user will log in with.
- Example(s): MSD456123, teacher@district.org, JSmith70

**\***The usernames should have a unique school identifier at the beginning or end to avoid the username already being taken in the database. Even using just an ID number will not guarantee the username will not already be taken. Eg, JohnSmith\_AMS, 123456CHS, 123456\_Wildcats. For teachers, using a school email address is a viable option, eg. jsmith@school.k12.md.us.**\***

### **Password**

- **Required Field**.
- **Must be at least 5 characters long.**
- **Must not be the same as the username.**
- **Must not contain any restricted words:** 
	- o 'user', 'username', 'test', 'pass', 'password', 'free', 'blank'
- **Must not contain spaces.**
- This is the Password that the user will log in with.
- Example(s): 19701231, teacher456123

## **Grade**

- Optional Field.
- Can only accept 1 entry.
- Cannot accept leading zeros.

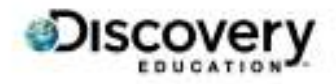

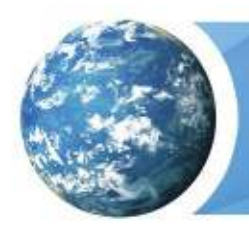

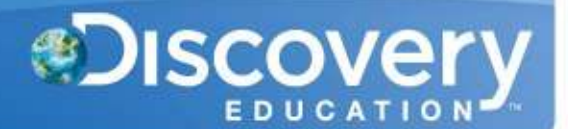

Accepted entries:  $\circ$  K, 1, 2, 3, 4, 5, 6, 7, 8, 9, 10, 11, 12

## **Teacher ID**

- Optional Field.
- **Must be unique within your Account (District).**
- This can be used for:
	- o Searching for users.
		- o Enrolling users in a class.
		- o Updating users.
- Example(s): 456123, e33221100

## **Email**

- Optional Field.
- **Must be unique to all of Discovery Education.**
- This can be used for:
	- $\circ$  Searching for users.
	- o Sending username/password recovery emails.
- Example: user@district.k12.md.us

### **Assessment Access Flag**

- Optional Field.
- This is used for Assessment customers only.
- Accepted entries:
	- $\circ$  Y This will grant access to the Assessment product.
	- $\circ$  N This will deny access to the Assessment product.

# **Archive Flag**

- **Required Field**.
- This determines if the user will be created, updated, or archived.
- Accepted entries:
	- $\circ$  Y This will archive and deactivate the username.

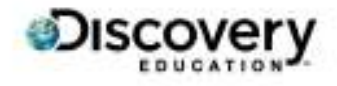

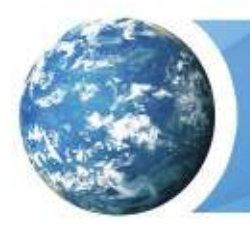

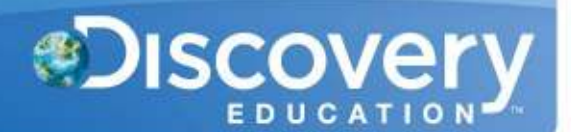

 $\circ$  N – This will create or update the user.

#### **Upload the File**

Once the Template is filled out, ensure the following requirements are met:

- 1. No commas in any field.
- 2. All required fields are entered.
- 3. File is saved as a .csv file
	- a. Save as Type: CSV (Comma Delimited)(\*.csv)

Navigate back to the Bulk Import section and upload your file(s) under Step 2.

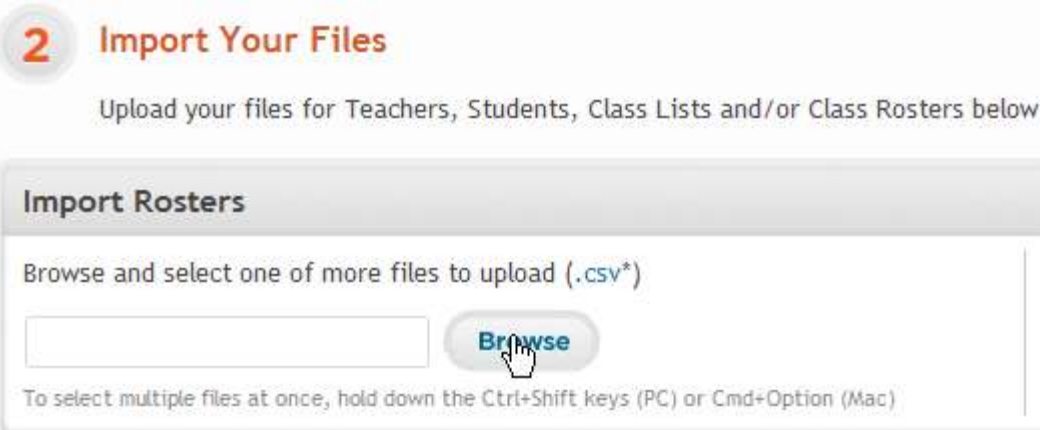

If the file format is correct and all of the column headers match the template, then the file will be uploaded into the Validation Queue.

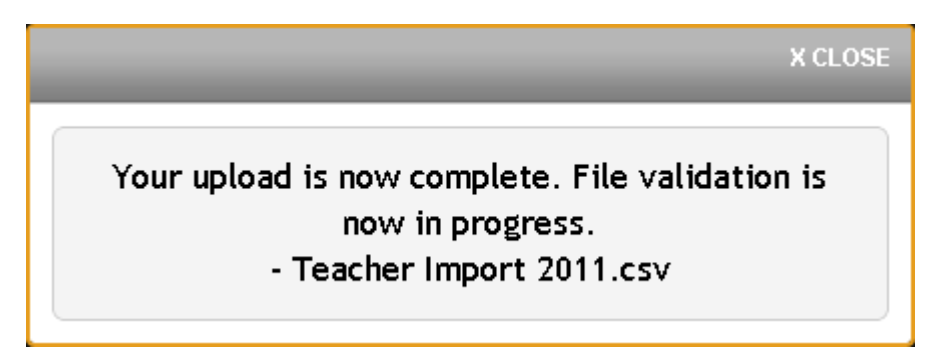

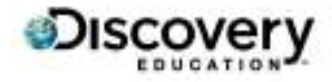

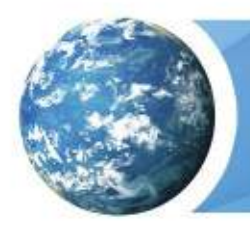

If the file is in an incorrect format or the column headers were changed or missing, then the file will be rejected:

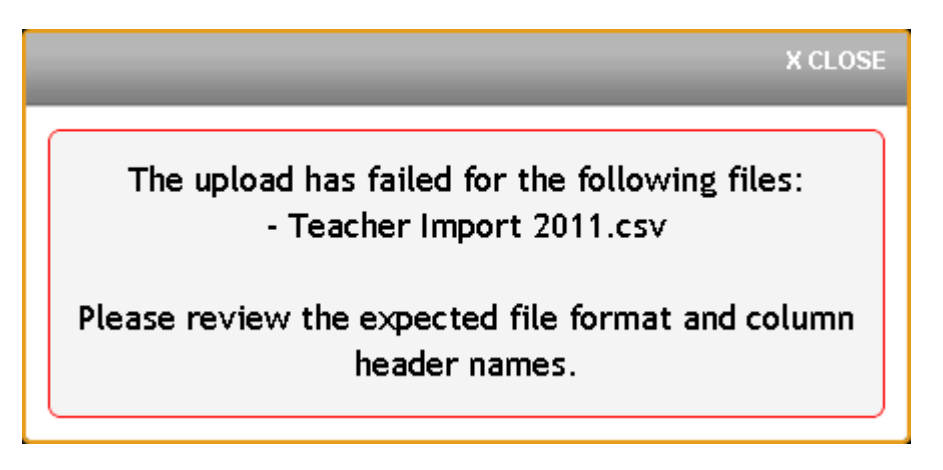

### **Check post-validation status**

Validation is the process where the data is checked for any errors that would prevent an entry from being created. This process can take up to 2 hours or longer during peak periods. Once complete, you will receive an email detailing the successful/failed entries. The successful entries will enter the Import queue which begins processing at 6:00 PM EST.

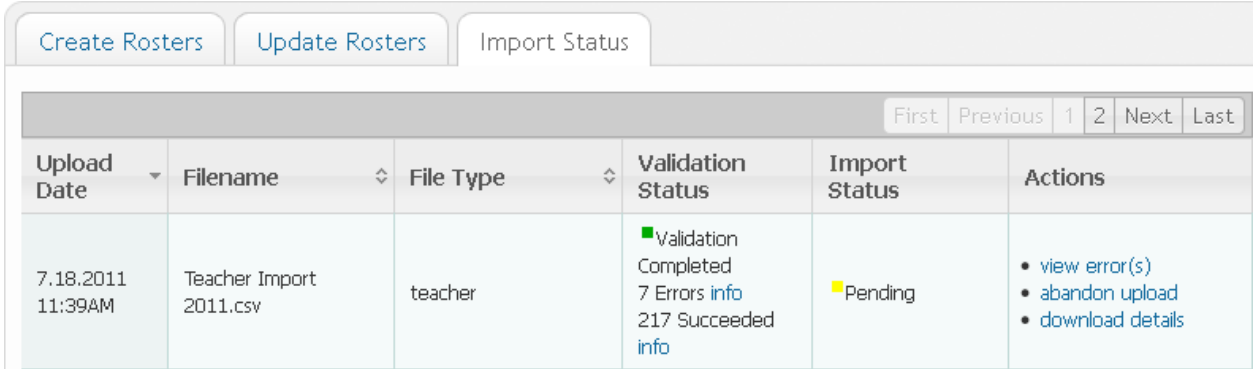

Failed entries can be corrected by the following:

- 1. Download the errors by clicking View Error(s).
- 2. Correct the errors as detailed in the "Message" column. (See chart below)
- 3. Delete the "Message" column so the headers match the original template.
- 4. Save and upload the corrected file.

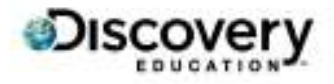

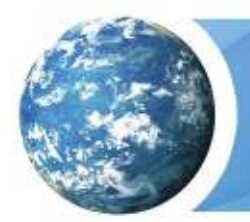

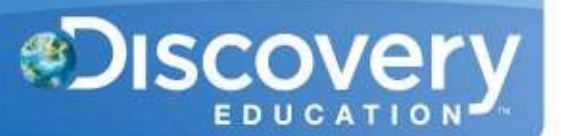

See the Error Code Chart below for possible error messages, their cause, and the solution.

#### **Check post-import status**

The import process occurs overnight. You can check the results in the Import Status tab within the Bulk Import section. It is suggested that you save a copy of the Details file for your records.

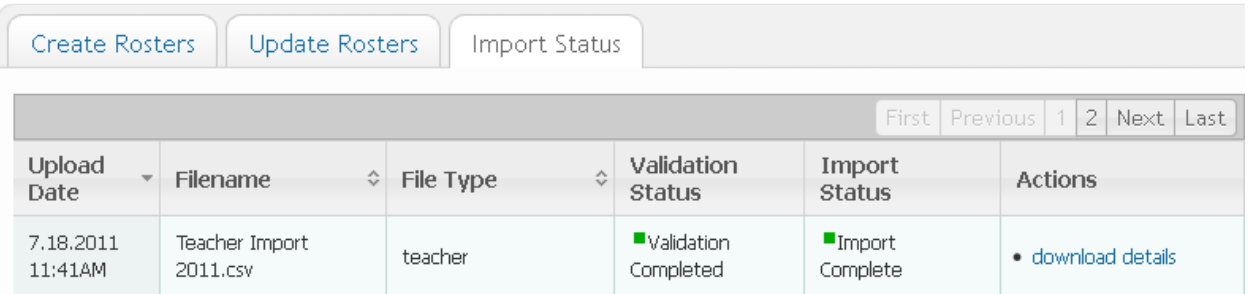

If you have any questions, please feel free to contact the Customer & Technical Support team at 800-323-9084 or education\_info@discovery.com.

## **Error Code Chart**

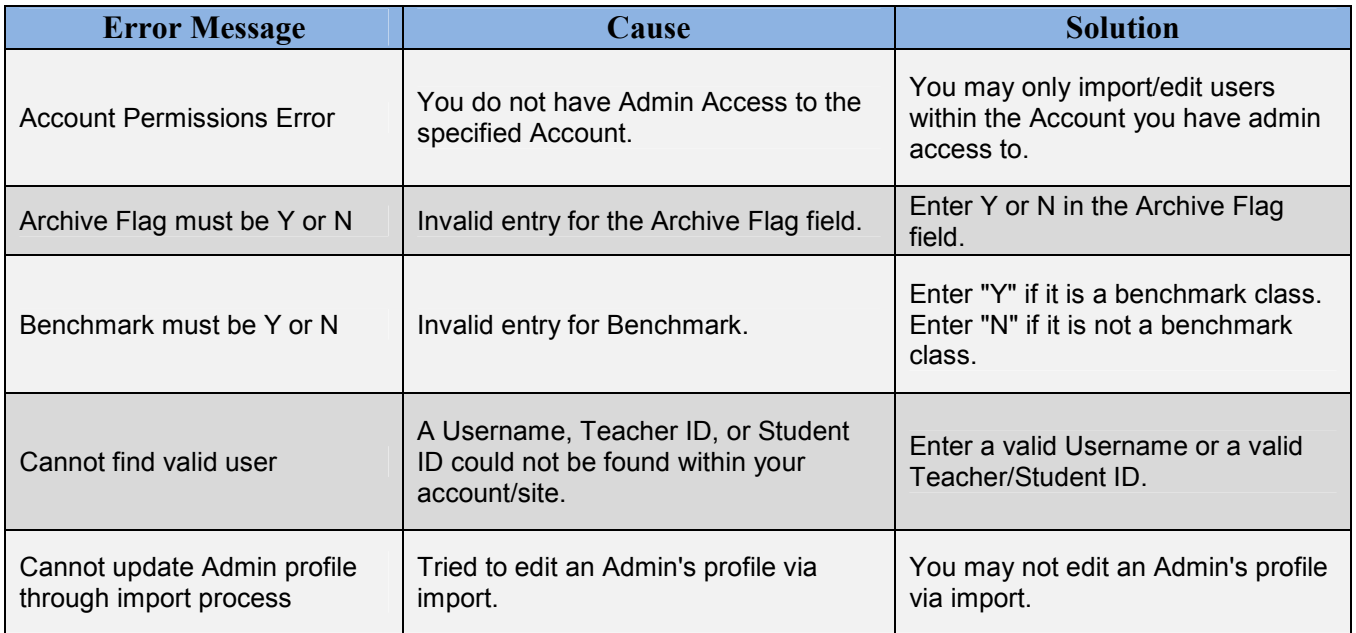

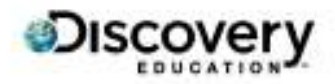

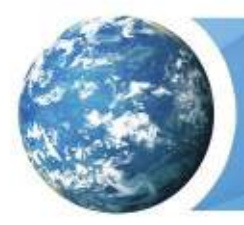

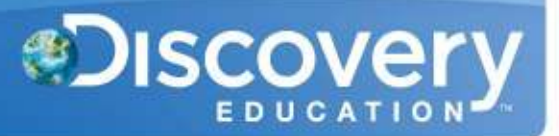

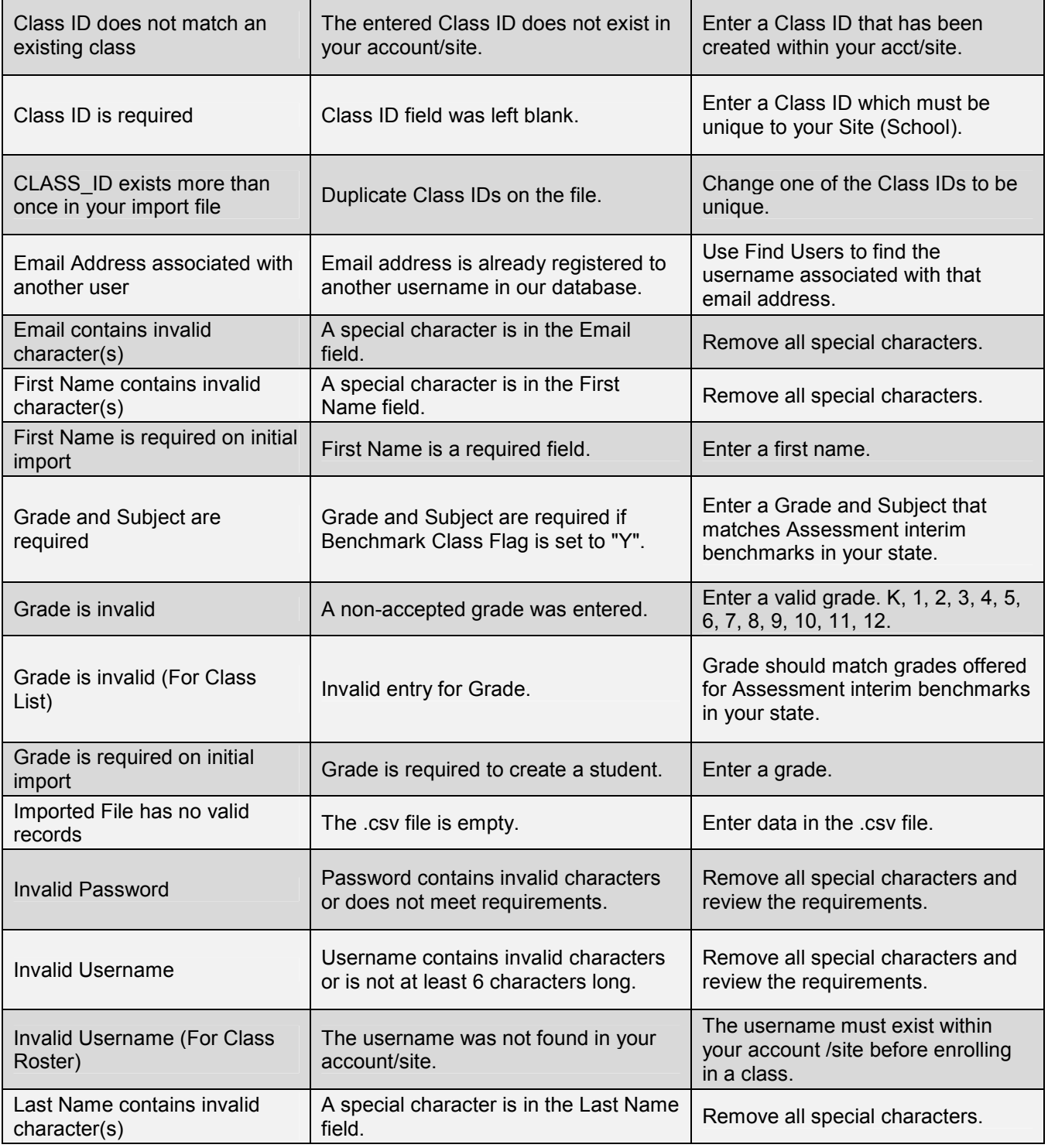

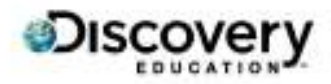

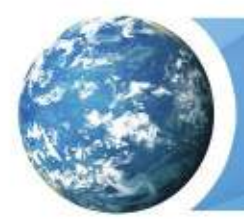

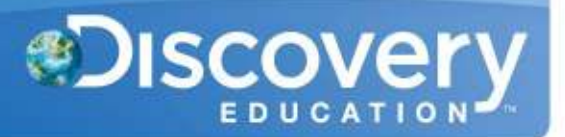

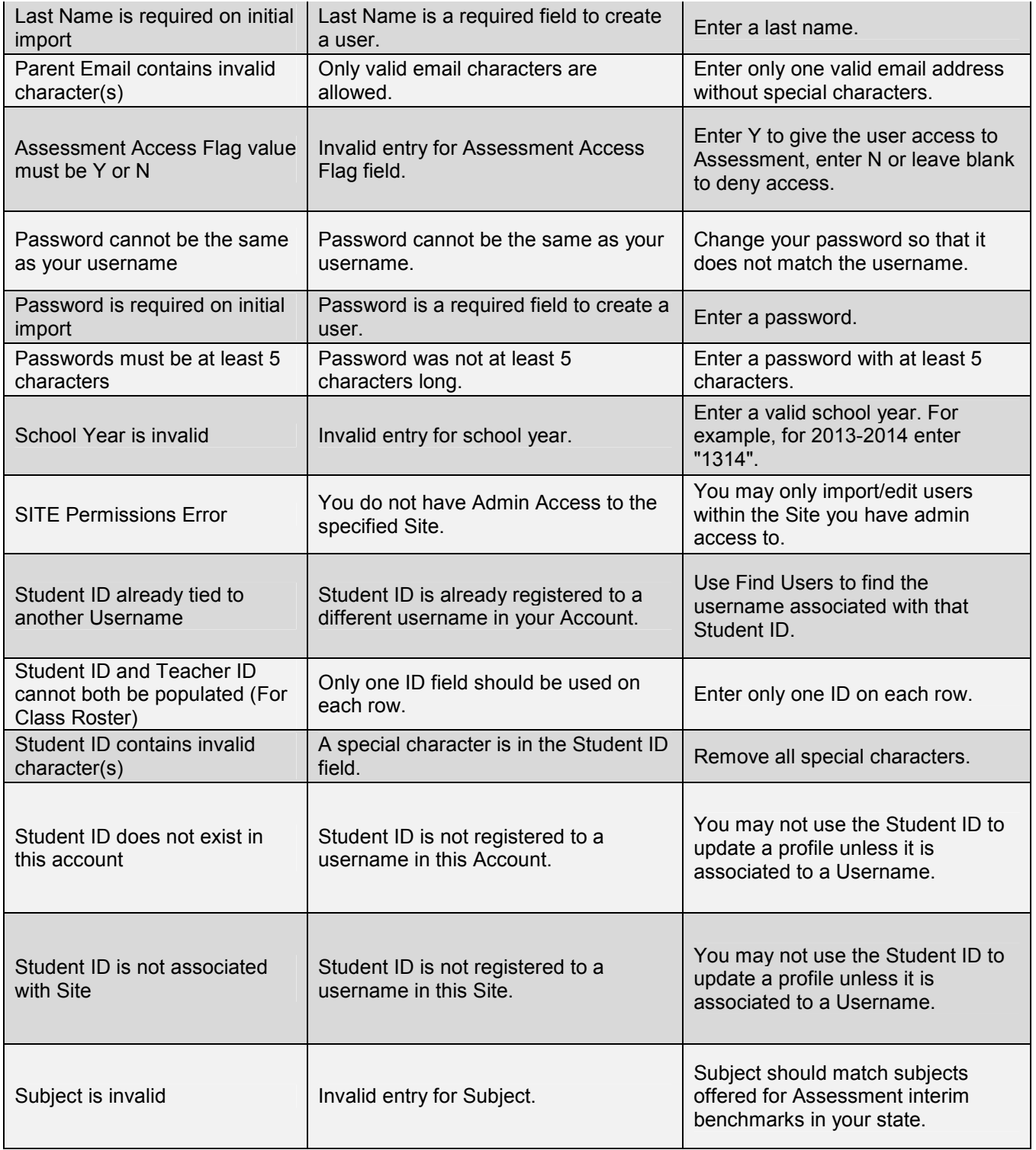

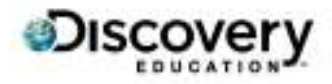

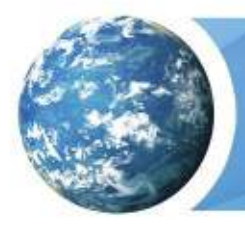

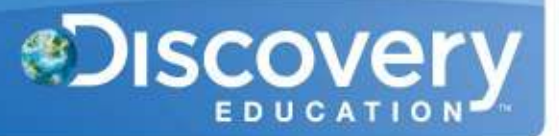

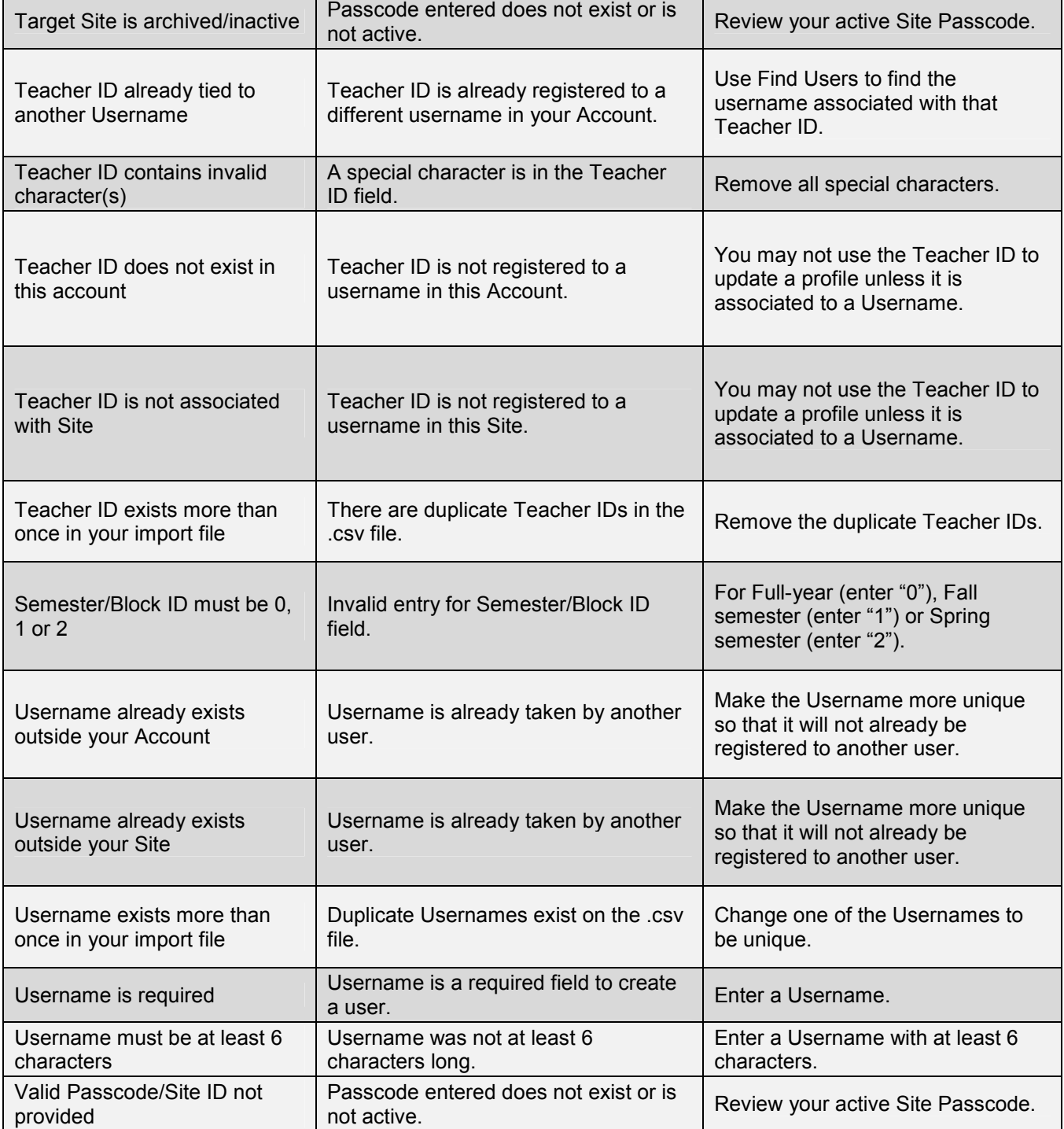

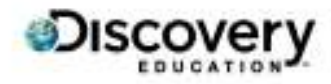